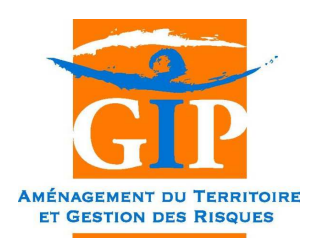

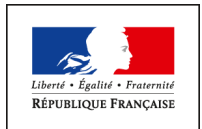

MINISTÈRE DE L'AGRICULTURE DE L'AGROALIMENTAIRE ET DE LA FORÊT

# **Observatoire Territoires - Gibier**

Application mobile - Tutoriel d'utilisation

### SOMMAIRE

- 1. <u>Connexion</u>
- 2. Accès à la cartographie
- 3. Saisir depuis la cartographie
- 4. Consulter / Modifier ses saisies
- 5. <u>Consulter / Modifier ses saisies sur le web</u>
- 6. <u>Mode déconnecté</u>

### 1 - CONNEXION

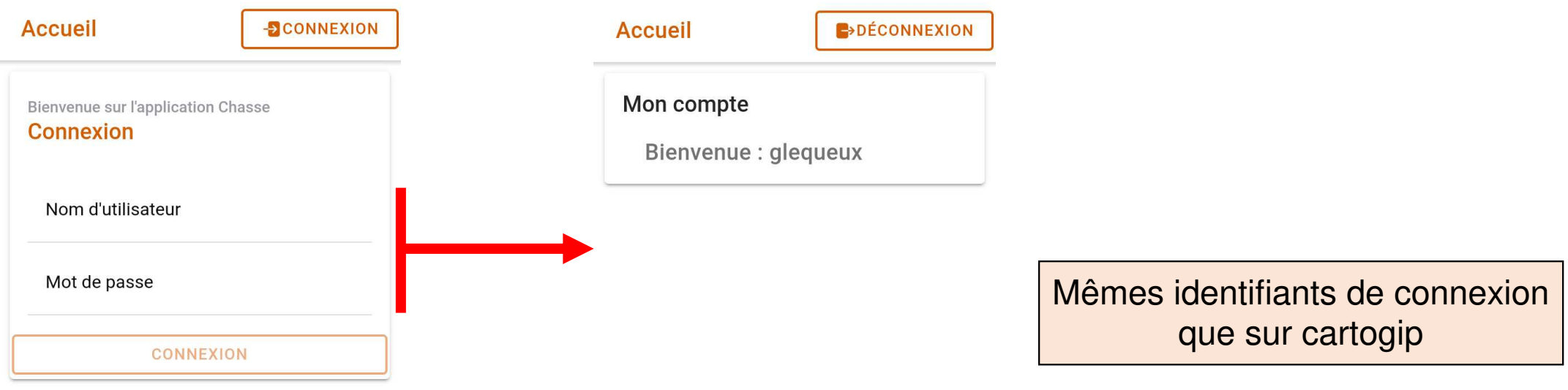

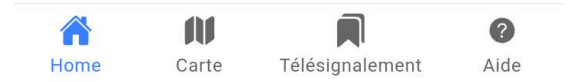

# 2 - ACCES A LA CARTOGRAPHIE

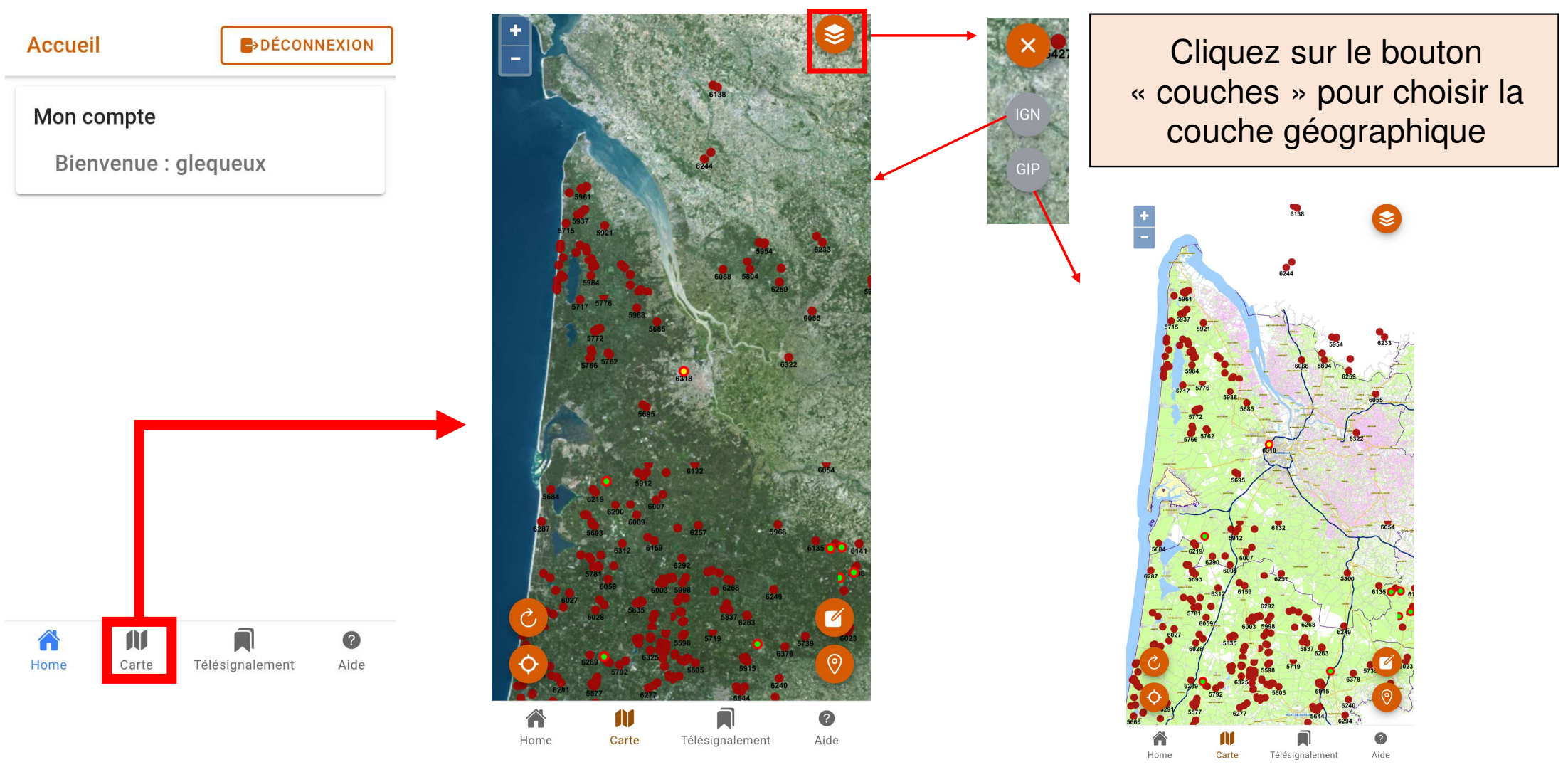

# 2 – ACCES A LA CARTOGRAPHIE

Possibilité de zoomer ou de dézoomer sur la carte

Possibilité de se

Possibilité de rafraîchir la

carte

géolocaliser

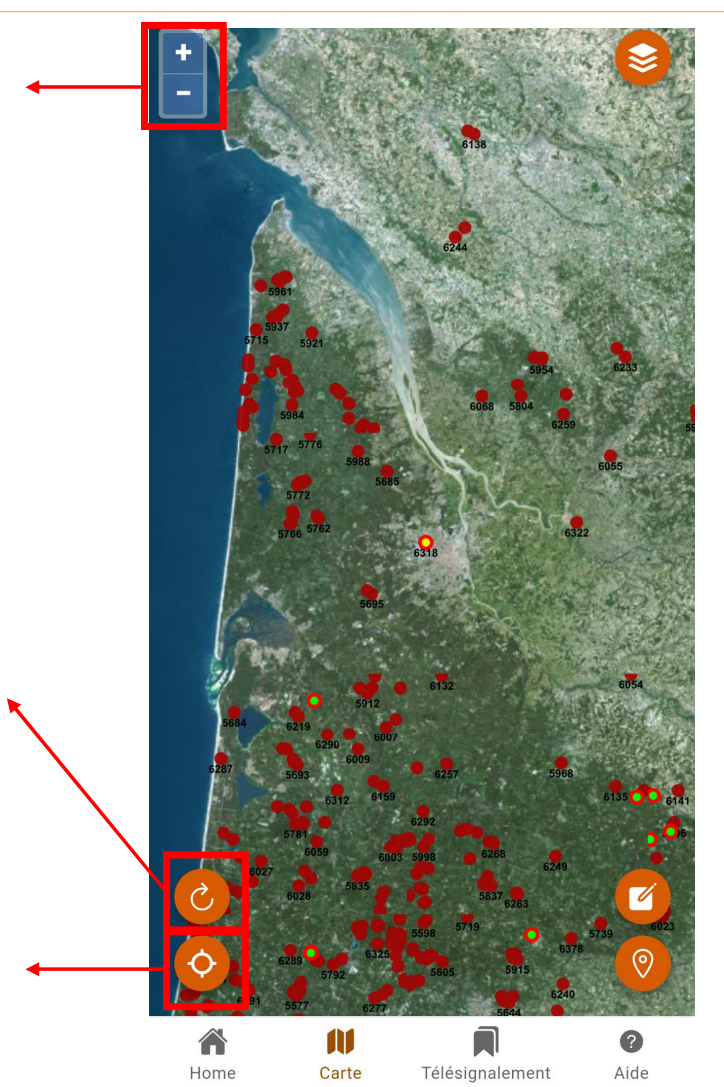

# 3 – SAISIR DEPUIS LA CARTOGRAPHIE

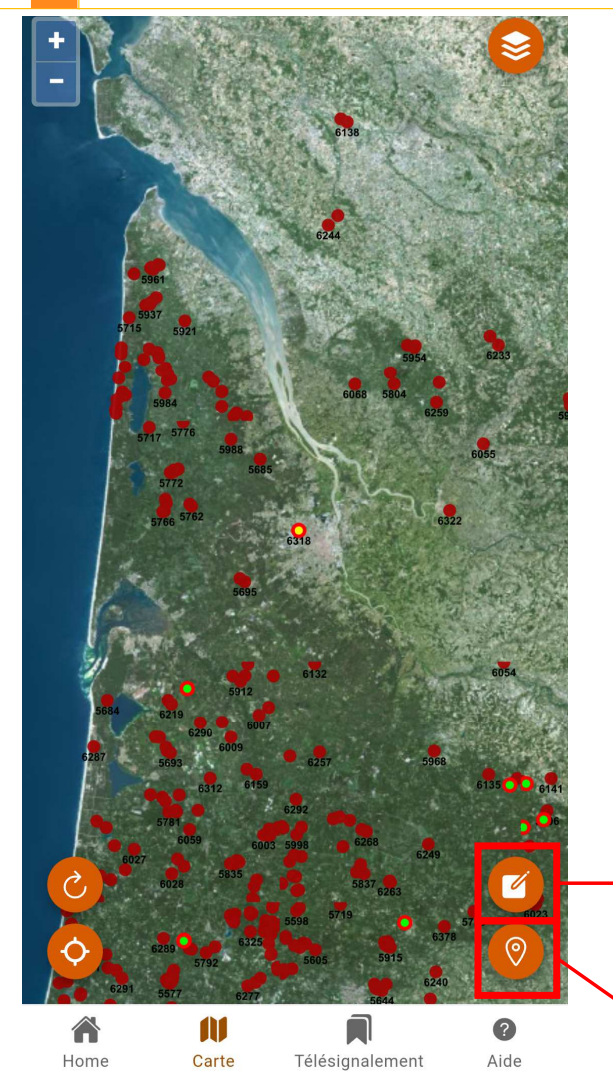

#### Télésignalements

#### Gestion des télésignalements

#### Information

Cette fiche pourra être complétée et finalisée depuis la plateforme web

#### Identification du télésignaleur Veuillez renseigner le formulaire

Date de télésignalement

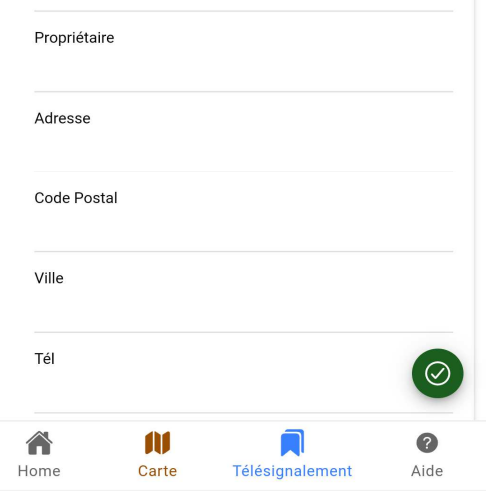

- $\frac{1}{2}$  Cliquez sur le bouton « Saisie » puis cliquez sur l'endroit de la carte où l'on souhaite télésignaler
- $\frac{1}{2}$  Le formulaire s'affiche alors, avec un bouton de validation
- $\frac{1}{2}$  Si le formulaire n'est pas complet au moment de la validation, il pourra être complété et finalisé depuis la plateforme web

Possibilité d'effectuer un télésignalement sur ma position actuelle (GPS du téléphone)

# 4 - CONSULTER / MODIFIER SES SAISIES

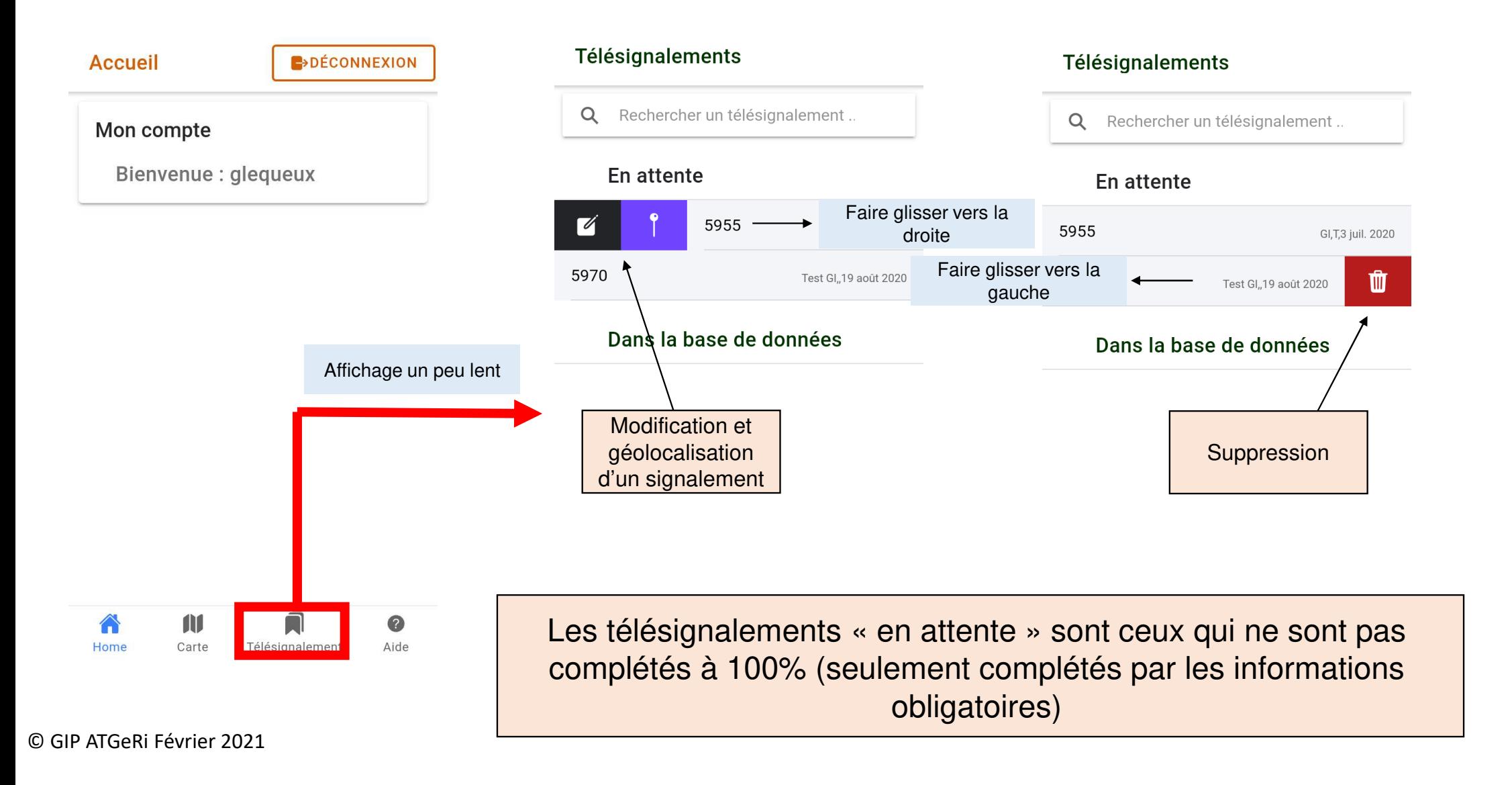

# 5 - CONSULTER / MODIFIER SES SAISIES SUR LE WEB

Lien pour accéder aux télésignalements sur le Web : https://cartogip.fr/applications/degatgibier/index.php

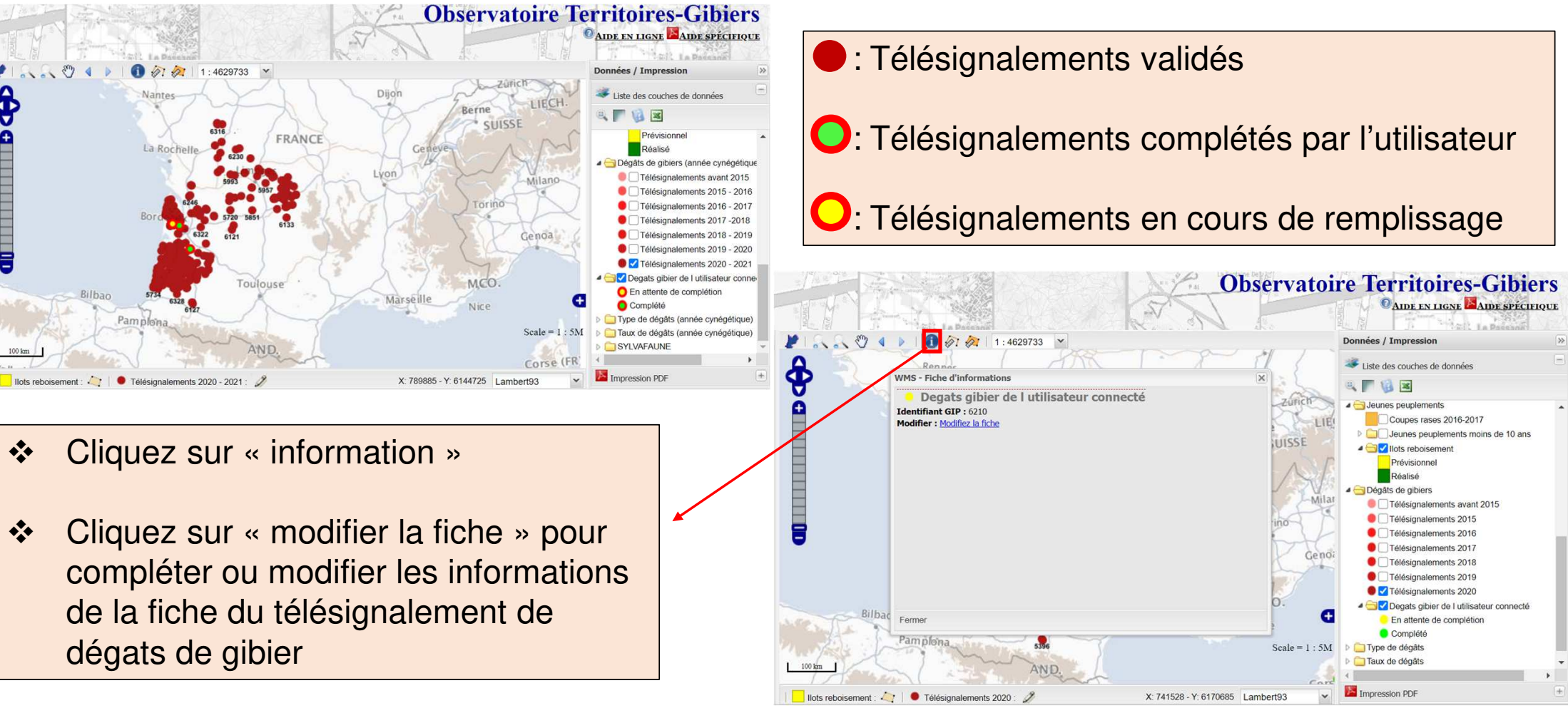

# 6 - MODE DECONNECTE

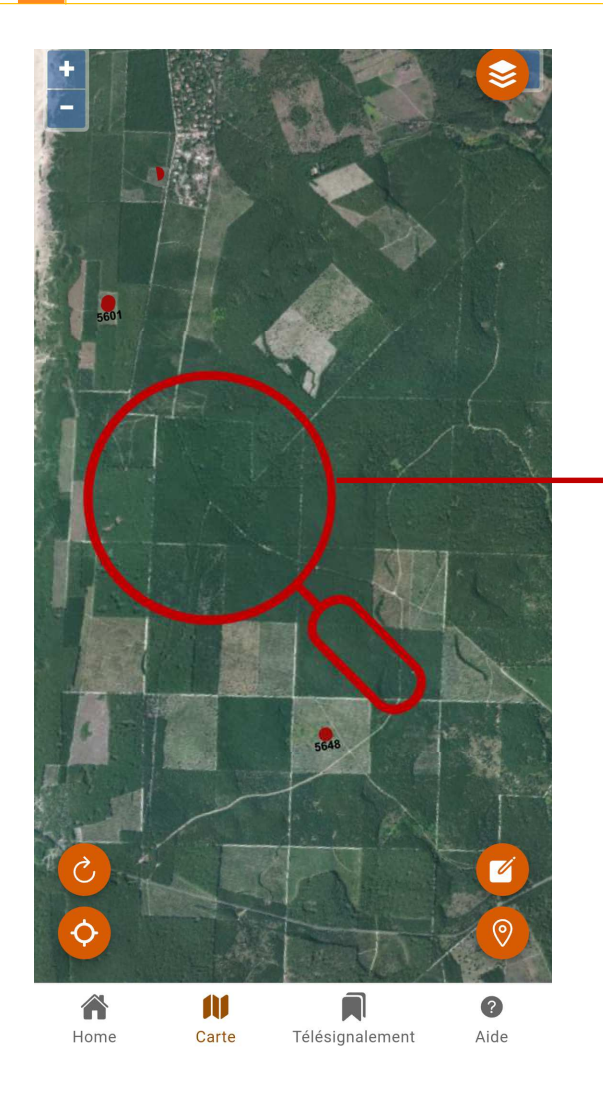

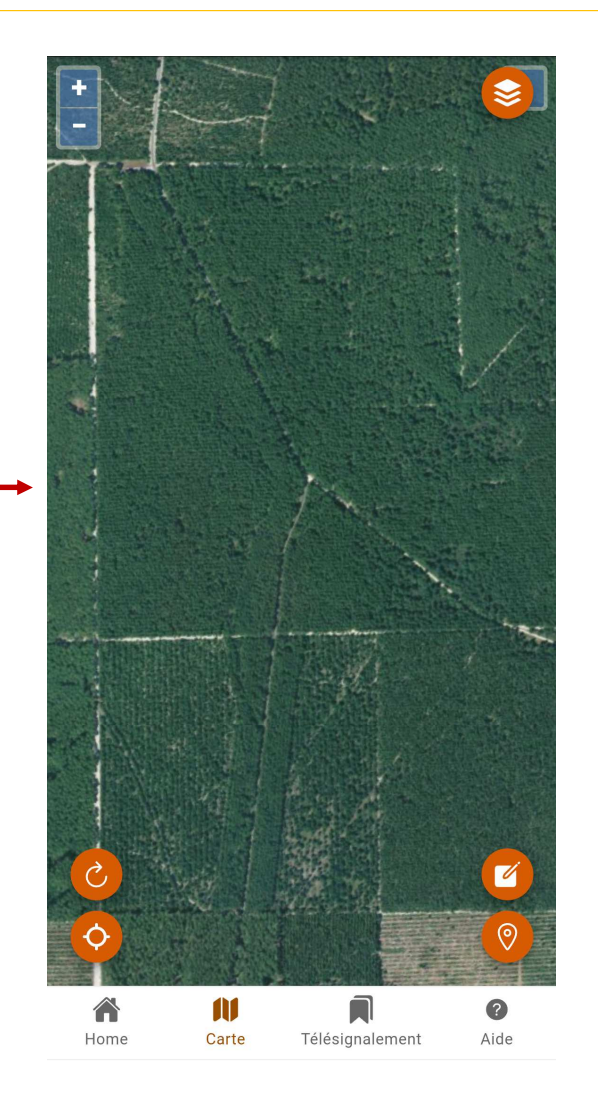

1. Préparer la sortie terrain :

Quand vous êtes encore connecté à internet, zoomez sur votre zone de sortie pour rafraîchir votre carte et pour effectuer vos télésignalementssur une carte avec une meilleure résolution.

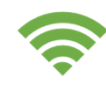

: Connexion internet

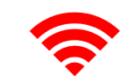

: Hors connexion internet

# 6 - MODE DECONNECTE

**Attention** ne pas

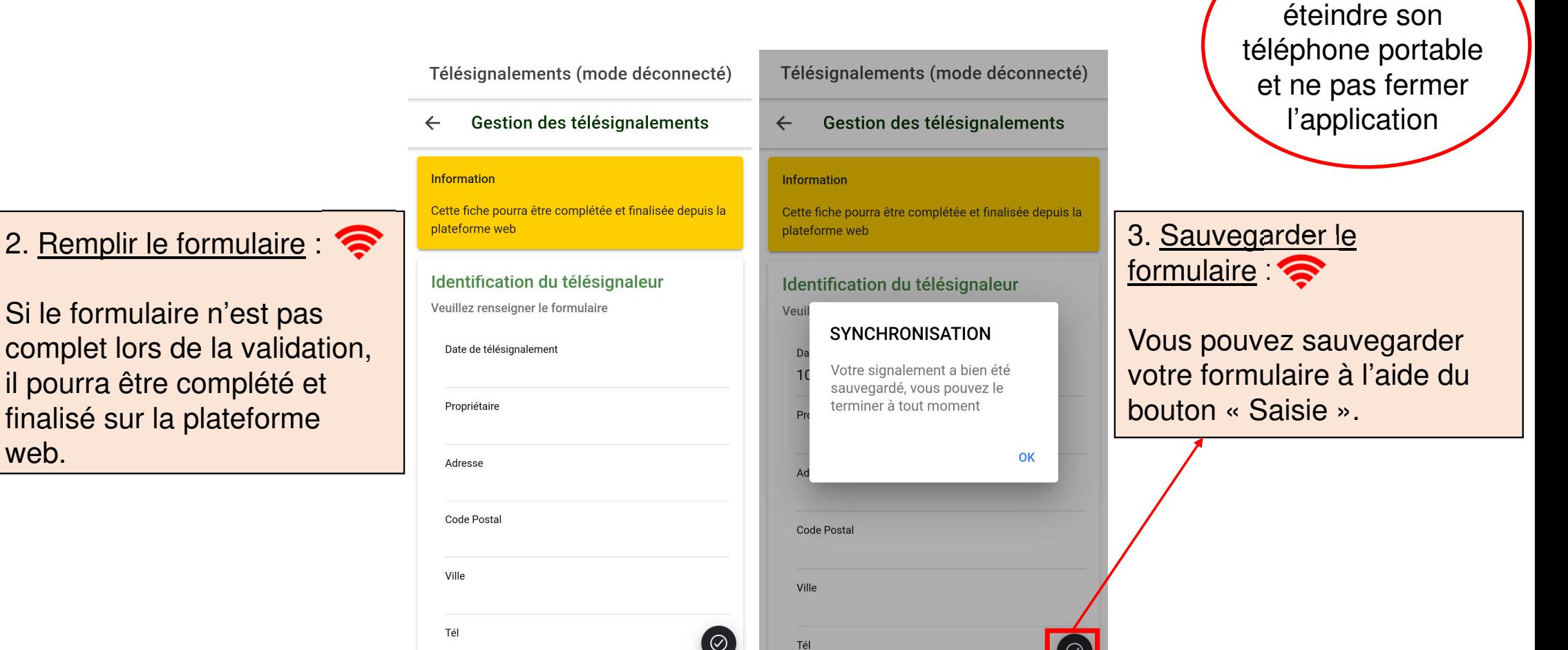

Â

Hom

M

Carte

Télésignal

Aide

2

Aide

M

Carte

Télésignalement

Â

Home

# 6 - MODE DECONNECTE

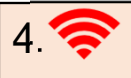

Le télésignalement apparaît dans la liste déconnexion tant qu'il n'y a pas de connexion internet. Vous pouvez supprimer ou géolocaliser le télésignalement effectué.

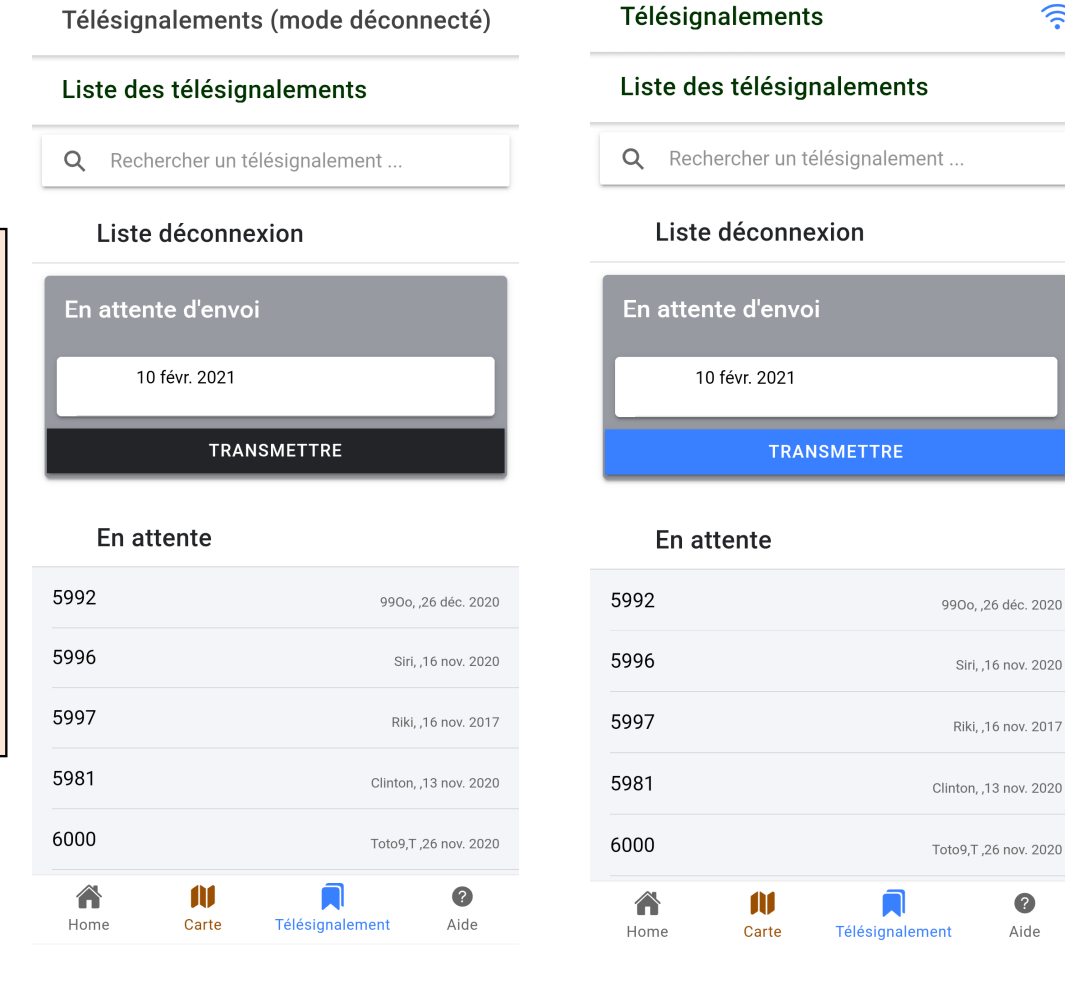

**Attention** ne pas éteindre son téléphone portable et ne pas fermer l'application

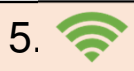

 $\widehat{\gamma}$ 

 $\bullet$ 

Aide

Une fois que la connexion est revenue : appuyez sur le bouton « transmettre » pour que le formulaire soit répertorié dans la liste « en attente ».